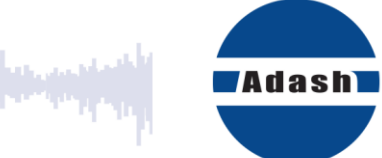

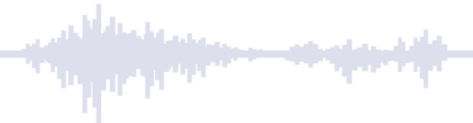

# **FAQ – Oft gestellte Fragen**

## **DDS**

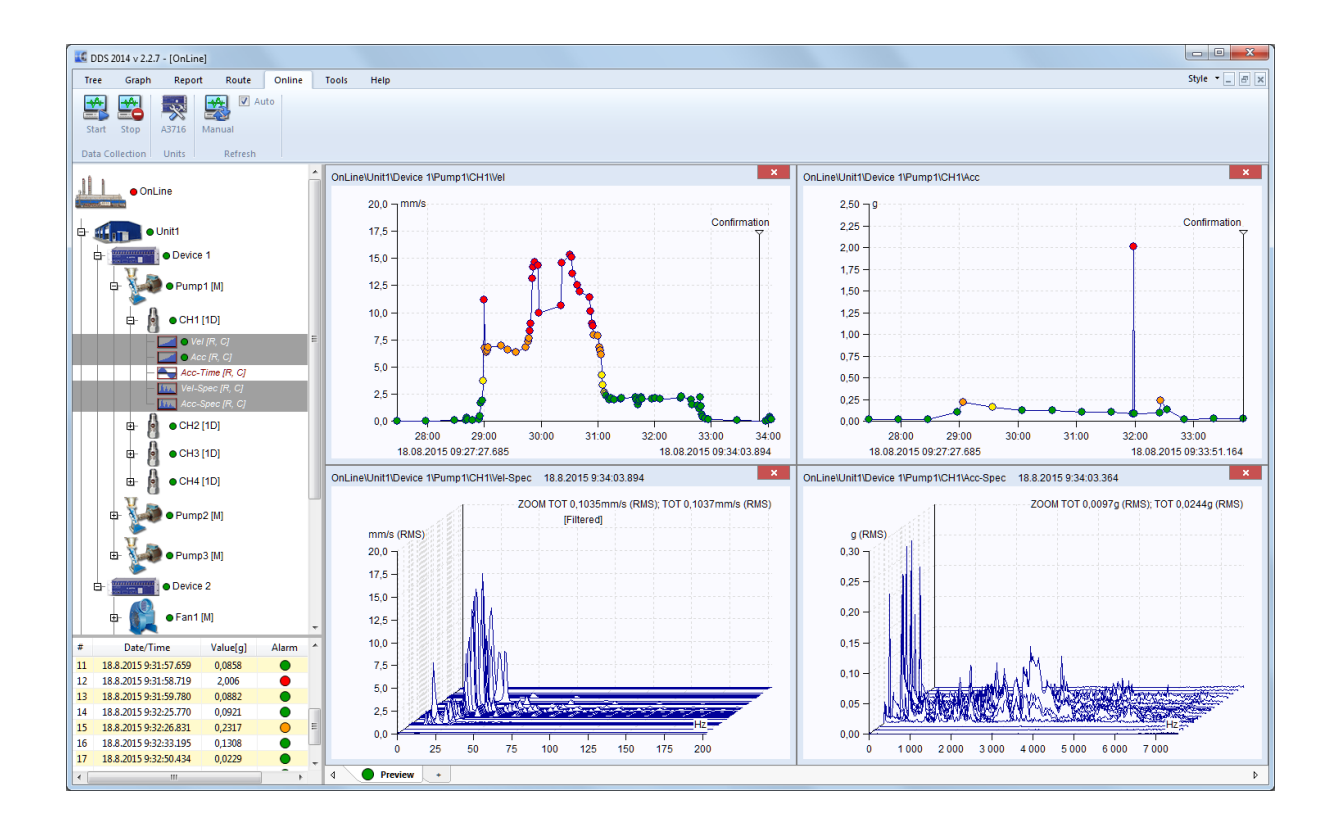

## **Inhalt:**

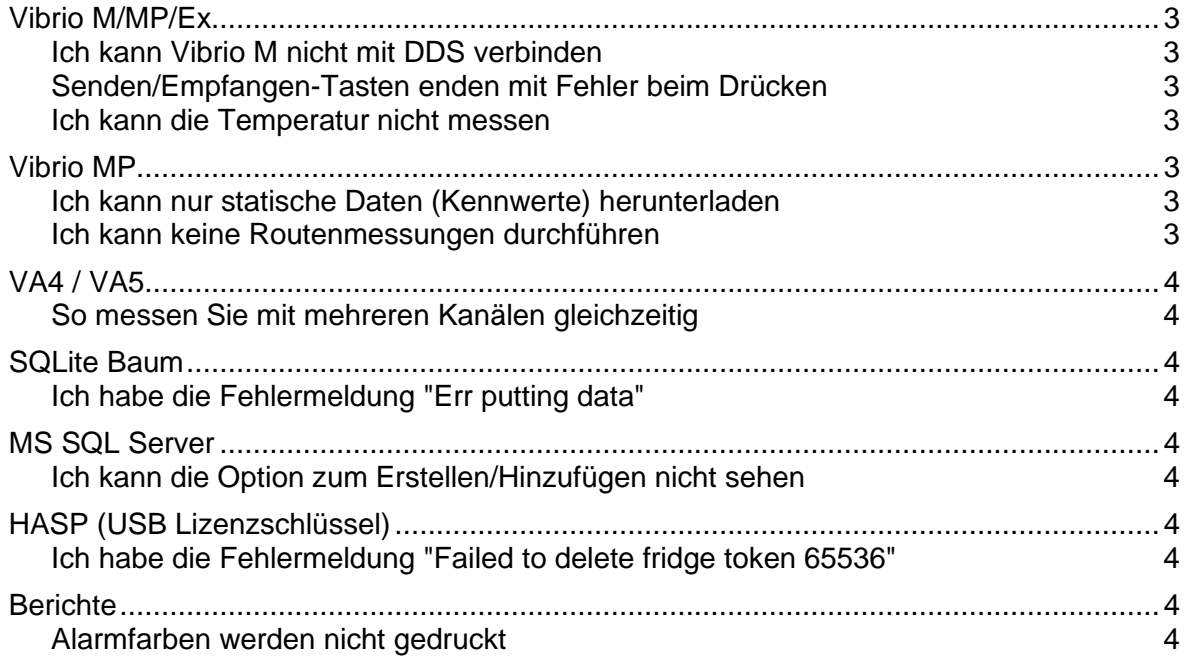

## <span id="page-2-1"></span><span id="page-2-0"></span>*Vibrio M/MP/Ex*

### *Ich kann Vibrio M nicht mit DDS verbinden*

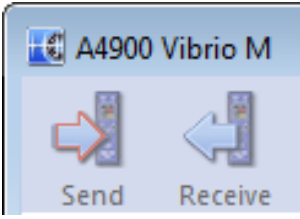

**(Optionen zum Senden/Empfangen der Route sind nicht aktiviert)**

- Überprüfen Sie die USB-Kabelverbindung zwischen Vibrio M und PC.

- Stellen Sie sicher, dass "USB Serial Converter" im Gerätemanager/USB erscheint, sobald Sie das Gerät mit dem PC verbinden.

- Installieren Sie den neuesten USB/FTDI-Treiber

- Trennen Sie die Verbindung zu Vibrio, schließen Sie DDS, warten Sie ein paar Sekunden und starten Sie dann DDS / verbinden Sie Vibrio.

- Haben Sie ein Vibrio M?

Die preiswertere Vibrio-Version enthält keinen Datenspeicher. Daher können Sie die Daten weder im Gerät noch in der DDS-Software speichern. Halten Sie die Einschalttaste gedrückt, um die Firmware-Version Ihres Gerätes zu sehen. Sie sehen zum Beispiel Ver.:V4.591-M.b4z. Wenn das M-Zeichen fehlt und Sie nur Ver.:V4.591.b4z sehen, dann haben Sie den Vibrio nicht mit Speichermöglichkeit. Wenden Sie sich an Ihren Distributor bezüglich des Upgrades auf die Version mit Datenspeicher.

#### <span id="page-2-2"></span>*Senden/Empfangen-Tasten enden mit Fehler beim Drücken*

<span id="page-2-3"></span>- Vibrio M Gerät muss eingeschaltet sein und sich in einem der Messbildschirme befinden (kann nicht im Menü sein...)

#### *Ich kann die Temperatur nicht messen*

- Stellen Sie sicher, dass Sie die neueste Vibrio / Vibrio M-Firmware haben. Die Temperaturmessung wird ab Firmware-Version 4.40 und neuer unterstützt.

<span id="page-2-4"></span>- Haben Sie den IR-Temperatursensor auf der Oberseite von Vibrio / Vibrio M? Ältere Geräte verfügten nicht über den Temperatursensor. Vibrio M Ex unterstützt die Temperaturmessung ebenfalls nicht.

## <span id="page-2-5"></span>*Vibrio MP*

#### *Ich kann nur statische Daten (Kennwerte) herunterladen*

<span id="page-2-6"></span>- Laden Sie die neueste Version der DDS-Software herunter und installieren Sie diese.

#### *Ich kann keine Routenmessungen durchführen*

- Mit Vibrio MP können Sie mit zwei Sensortypen messen: Schwingweg- und Beschleunigungssensor. Sie können den Sensortyp während des Starts von Vibrio MP auswählen. Wenn Sie den Beschleunigungssensor auswählen, können Sie einen Routenbaum im DDS erstellen und eine Routenmessung durchführen. Wenn Sie jedoch den Schwingwegsensor verwenden, können Sie nur Messwerte abseits der Route speichern. Es ist nicht möglich, einen Routenbaum für den Schwingwegsensoren zu erstellen.

## <span id="page-3-1"></span><span id="page-3-0"></span>*VA4 / VA5*

#### *So messen Sie mit mehreren Kanälen gleichzeitig*

- 2D/3D-Messpunkte verwenden
- <span id="page-3-2"></span>- Verwenden der Meas. Gruppen Funktion

## <span id="page-3-3"></span>*SQLite Baum*

#### *Ich habe die Fehlermeldung "Err putting data"*

Die Datenbankdatei(.ndb) ist schreibgeschützt

- Prüfen Sie, ob die Datei nicht das Flag "Schreibgeschützt" hat

- Prüfen Sie, ob der aktuelle Benutzer die Berechtigung hat, in diese Datei zu schreiben

<span id="page-3-4"></span>(z.B. Benutzer; Jeder hat Schreibrechte)

## <span id="page-3-5"></span>*MS SQL Server*

## *Ich kann die Option zum Erstellen/Hinzufügen nicht sehen*

- Aktivieren Sie diese Option in Globale Optionen/Zulassen MS SQL Server

<span id="page-3-6"></span>- Treiber für SQL-Server-Datenbank installieren (SQL Server Native Client 11.0/10.0)

## <span id="page-3-7"></span>*HASP (USB Lizenzschlüssel)*

## *Ich habe die Fehlermeldung "Failed to delete fridge token 65536"*

<span id="page-3-8"></span>- Führen Sie die Anwendung beim ersten Mal als Administrator aus -> Klicken Sie mit der rechten Maustaste auf das App-Symbol und wählen Sie "Als Administrator ausführen".

## <span id="page-3-9"></span>*Berichte*

#### *Alarmfarben werden nicht gedruckt*

- Die Software Internet Explorer wird für den Berichtsdruck verwendet. Um dies zu ermöglichen, müssen Sie den Farbdruck in den Einstellungen des Internet Explorers aktivieren.

IE - Optionen/Druck/Seiteneinrichtung/Papieroptionen -> Haken bei "Hintergrundfarben und Bilder drucken" setzen